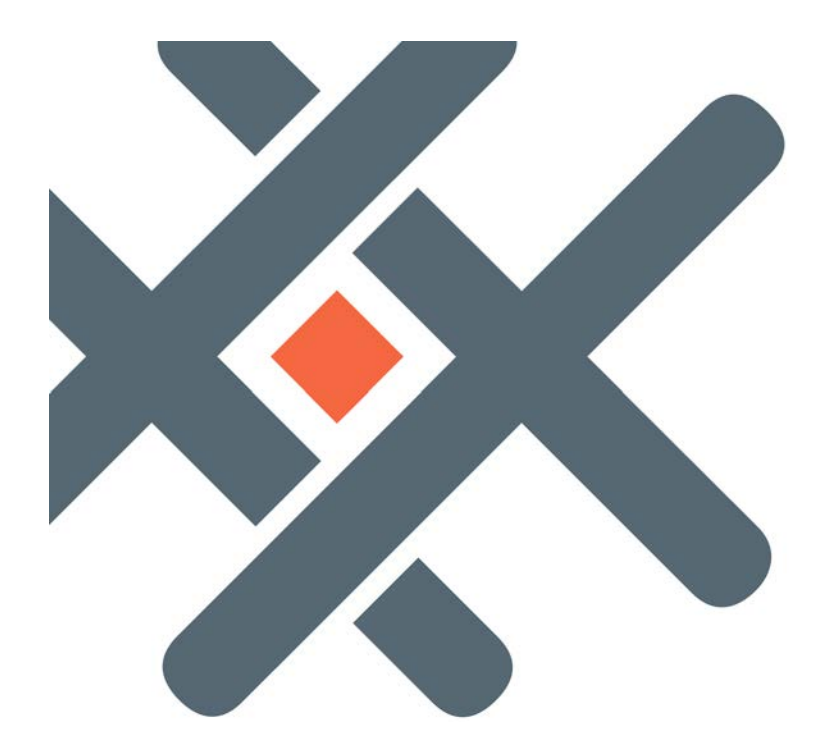

# *Plexxi Connect Getting Started Guide*

*Release 2.0.0 June 22, 2016*

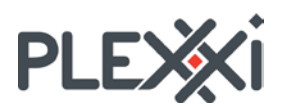

100 Innovative Way - Suite 3322 Nashua, NH 03062 Tel. +1.888.630.PLEX (7539) www.plexxi.com

# <span id="page-1-0"></span>**Notices**

The information contained herein is subject to change without notice. Plexxi and the Plexxi logo are trademarks of Plexxi, Inc. in the United States and other countries. Other product or service names may be trademarks or service marks of others. No part of this documentation may be reproduced in any form or by any means or used to make any derivative work (such as translation, transformation, or adaptation) without written permission from Plexxi, Inc. Plexxi, Inc. provides this documentation "AS IS," without warranty, term, or condition of any kind, either implied or expressed, including, but not limited to, the implied warranties, terms, or conditions of merchantability, satisfactory quality, non-infringement and fitness for a particular purpose. Plexxi, Inc. reserves the right to make changes to equipment design or program components described in this documentation, as progress in engineering, manufacturing methods, or other circumstances may warrant. No responsibility is assumed for the use of Plexxi, Inc. software or hardware, all rights, obligations and remedies related to which are as set forth in the applicable sales and license agreements.

Plexxi, Inc.

100 Innovative Way - Suite 3322

Nashua, NH03062

Tel: +1.888.630.PLEX(7539)

[www.plexxi.com](http://www.plexxi.com/)

Published June 22, 2016

Printed in United States of America. Copyright © 2016 Plexxi, Inc. All rights reserved.

#### **Table of Contents**

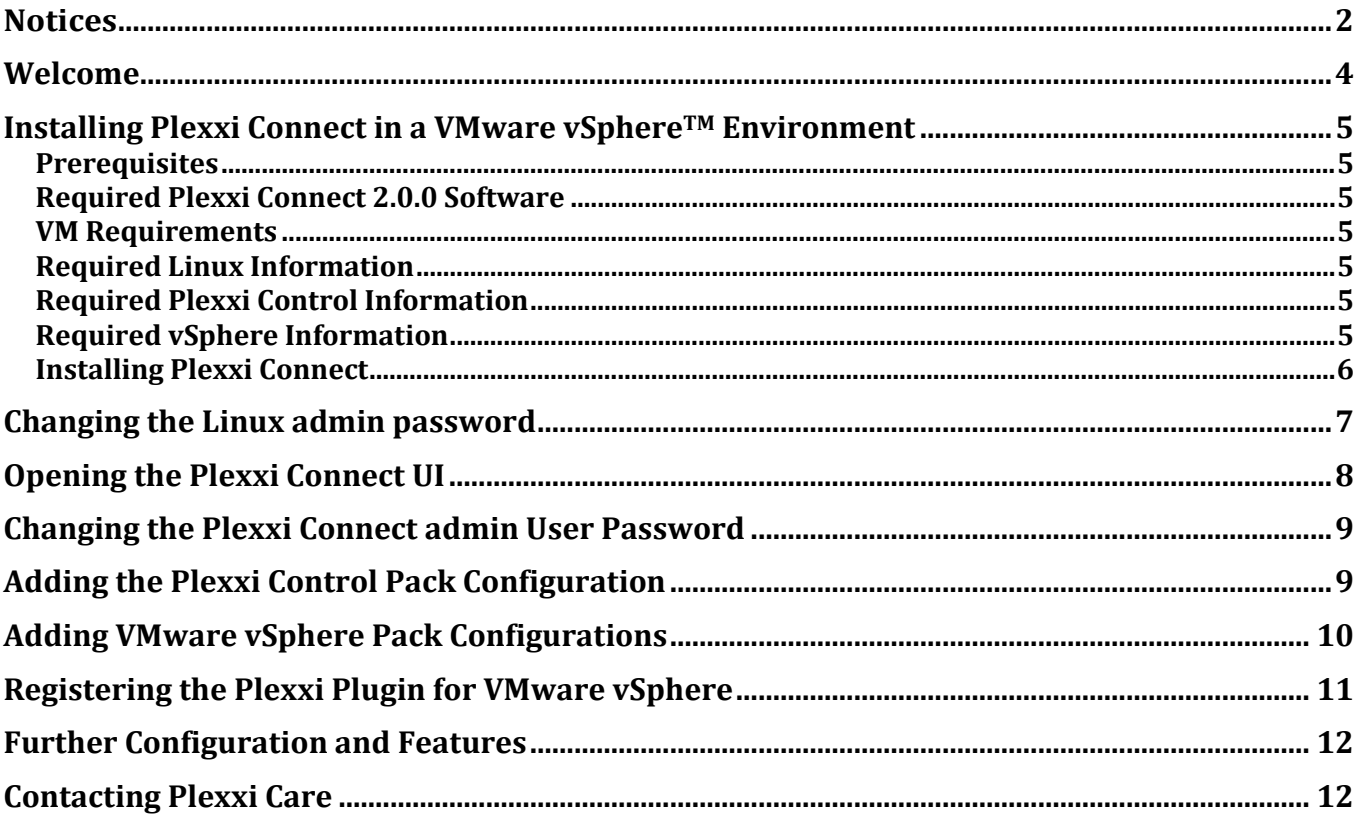

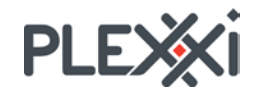

#### <span id="page-3-0"></span>**Welcome**

This document is written for network installers and administrators who manage Plexxi fabrics connected to virtual environments running VMware vSphere.

Plexxi Connect 2.0.0 with the VMware vSphere integration pack integrates Plexxi into the VMware vSphere environment and communicates directly with VMware vSphere APIs to automate network resource creation on the Plexxi fabric.

Plexxi Connect software automatically mirrors vSphere server's configuration of virtualization hosts and virtual machines in Plexxi Control.

Plexxi Connect also monitors events sent by the VMware vSphere server, taking necessary actions to mirror changes on the Plexxi fabric as they happen.

# <span id="page-4-1"></span><span id="page-4-0"></span>**Installing Plexxi Connect in a VMware vSphereTM Environment**

#### **Prerequisites**

- vSphere 5.5/6.0
- Plexxi Control 2.3.0 software.

#### <span id="page-4-2"></span>**Required Plexxi Connect 2.0.0 Software**

• Plexxi Connect 2.0.0 installation file (ISO format).

## <span id="page-4-3"></span>**VM Requirements**

The minimum VM requirements are:

- 2 CPUs
- 8 GB RAM
- 50 GB disk

# <span id="page-4-4"></span>**Required Linux Information**

• A secure Linux Administrator password.

## <span id="page-4-5"></span>**Required Plexxi Control Information**

- The fully-qualified host name or IP address of Plexxi Control
- Valid Plexxi Control credentials (Administrator or Operator username, and password)
- Determine if SSL/TLS certificates should be validated when connecting to Plexxi Control.
- Determine if the configuration should be immediately enabled upon creation.
- Determine if a smaller VLAN range needs to be provided. The VLAN range specifies the VLANs which Plexxi Connect will act on. The default range is all user configurable VLANs (1-4000). Plexxi reserves VLANs 4001-4094 for internal use.

# <span id="page-4-6"></span>**Required vSphere Information**

You will need the following information for each vSphere configuration to be added:

- The fully-qualified host name or IP address of VMware vSphere.
- Valid VMware vSphere credentials (username / password).
- Determine if SSL/TLS certificates are required when connecting to VMware vSphere.
- Determine if the configuration should be immediately enabled upon creation.
- Determine if LLDP/Advertise should be automatically enabled on any distributed vSwitches added since enabling the configuration.

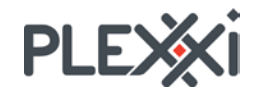

#### <span id="page-5-0"></span>**Installing Plexxi Connect**

Plexxi Connect is distributed as an \*.iso file designed for rapid deployment on virtual hosts.

In this section, you will be asked to provision a new VMware VM to host the Plexxi Connect software.

Install Plexxi Connect as follows:

- 1. Open the VMware vSphere Web Client.
- 2. Upload the Plexxi Connect install file to a datastore accessible from the ESXi server where Plexxi Connect will be deployed.
	- PlexxiConnect-2.0.0-###.iso
- 3. Create a new VM for Plexxi Connect. You will need to configure the following Plexxi-specific parameters:
	- Select Guest OS Family = Linux.
	- Select Guest OS Version = CentOS 4/5/6/7 (64-bit).
	- In Customer Hardware, select CPU = minimum 2 CPUs.
	- Set Memory = minimum 8 GB.
	- Set New Hard Disk = minimum 50 GB.
	- Select New CD/DVD Drive = Datastore ISO File
	- In Select File, select the Plexxi Connect iso file in the datastore where it was uploaded.
	- Select (check) the **Connect At Power On** checkbox.
	- Finish creating the VM.
- 4. Open the Summary tab for the new VM.
- 5. Turn the new VM power ON.
- 6. Immediately open a console.
- 7. When prompted, after reading the license agreement, tab to the Accept button and press Enter to accept the license agreement:

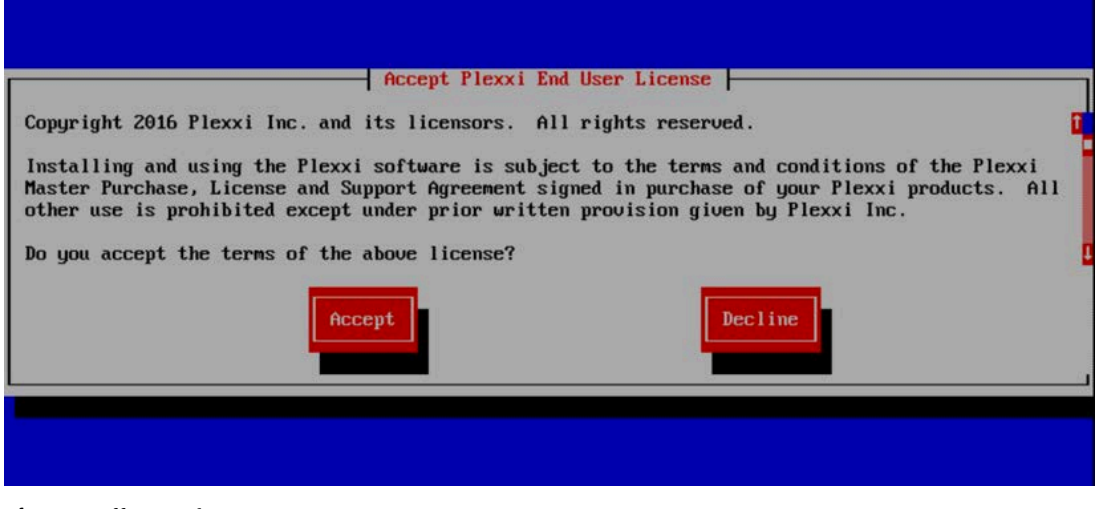

The installation begins.

8. When the installation completes, as prompted, login using the following default credentials:

user: admin password: plexxi

- 9. Obtain the IP address of the Plexxi Connect VM. There are several ways you can obtain the IP address assigned to the Plexxi Connect VM. Two methods are outlined here:
	- At the Linux prompt, enter either the ifconfig or the ip addr command:

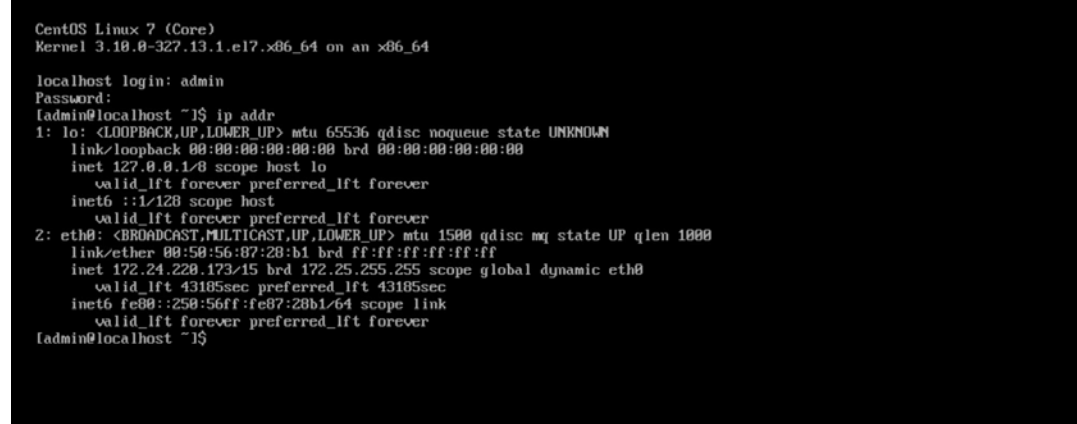

• In vSphere, on the Summary tab for the new VM.

Note: By default, the IP address is a dynamic DHCP address. To avoid potential loss of access to Plexxi Connect, either reserve the IP address on the DHCP server, or create a static IP address for Plexxi Connect.

10. Optionally, type <ctrl>-d to logout from the Linux session.

### <span id="page-6-0"></span>**Changing the Linux admin password**

For security purposes, change the Linux admin password:

- 1. SSH to Plexxi Connect (by domain name or IP address) and login as user: **admin** and password: plexxi.
- 2. At the Linux prompt, change the password using the passwd command.

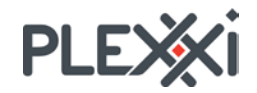

## <span id="page-7-0"></span>**Opening the Plexxi Connect UI**

Open the Plexxi Connect UI as follows. You will use it as described in the next few sections to establish connections to Plexxi Control and VMware vSphere, change the Plexxi Connect password, and register the Plexxi Plugin with VMware vSphere.

- 1. In a web browser, enter the Plexxi Connect IP address that you obtained through either the Linux command (ip addr or ifconfig) or from the vSphere window as described above.
- 2. Login to Plexxi Connect with the following default credentials:

user: admin password: plexxi

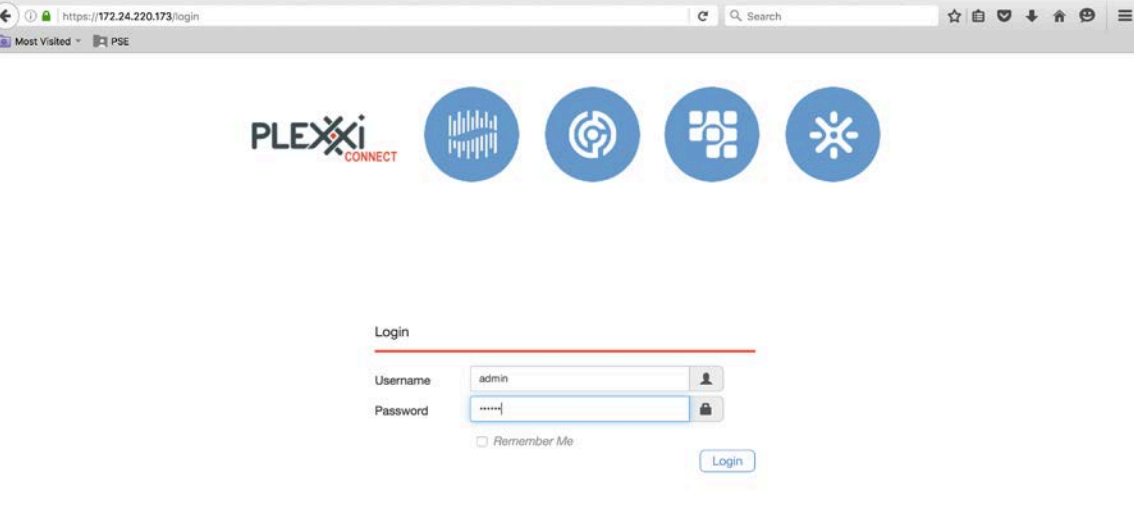

## <span id="page-8-0"></span>**Changing the Plexxi Connect admin User Password**

When Plexxi Connect is installed, a default administrator account is created with full Plexxi Connect UI access. For security, change the *admin* account password to a secure private password.

Note: This procedure assumes that you are logged in as admin.

- 1. In the Plexxi Connect header, select admin > Change Password.
- 2. In the Change Password popup, enter the current password, then enter a new password, twice to confirm.
- 3. Click **Confirm** to accept the new password.

The password is immediately changed.

# <span id="page-8-1"></span>**Adding the Plexxi Control Pack Configuration**

Configure Plexxi Connect access to Plexxi Control by adding a Plexxi Control configuration as follows:

1. In Plexxi Connect, select Packs > Plexxi Control > Add Configuration.

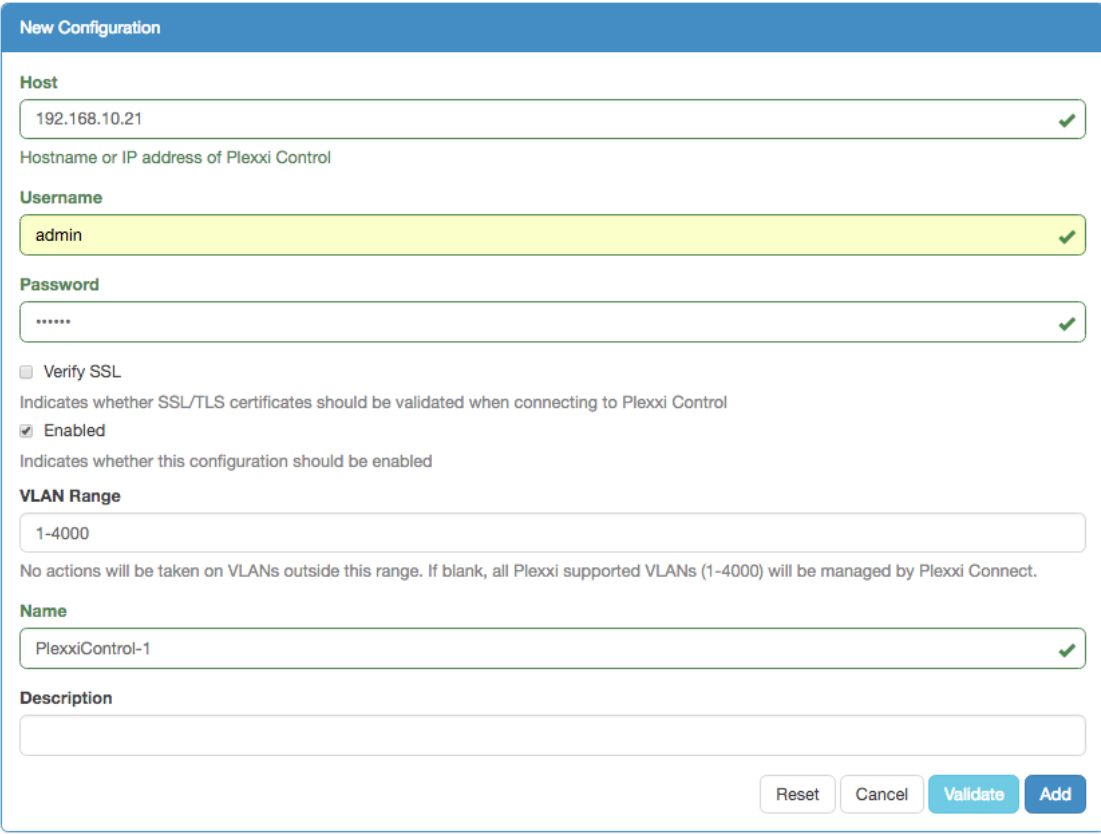

2. In the New Configuration window, configure the following:

Host: Enter the fully-qualified host name or IP address of Plexxi Control.

Username: Enter the username to connect to Plexxi Control. The user of a Plexxi Control account must be an Administrator or an Operator.

Password: Enter the password to connect to Plexxi Control.

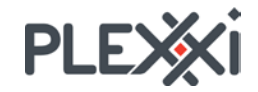

Verify SSL: Check this box to enable validation of SSL/TLS certificate chains when connecting to Plexxi Control.

Enabled: Check this checkbox to enable the configuration.

VLAN Range: If needed, enter a VLAN range for the Plexxi Control host.

Name: Enter a name for the configuration.

Description: Enter a description for the configuration.

3. Click Validate to validate the configuration and its connections. The following should be returned:

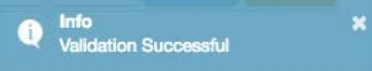

4. If the validation is successful, click Add to save the configuration.

Also:

Reset resets all entered values

Cancel exits the New Configuration window without saving.

#### <span id="page-9-0"></span>**Adding VMware vSphere Pack Configurations**

Configure Plexxi Connect access to VMware vSphere hosts by adding one VMware vSphere configuration for each VMware vSphere host as follows:

1. In Plexxi Connect, select Packs > VMware vSphere > Add Configuration.

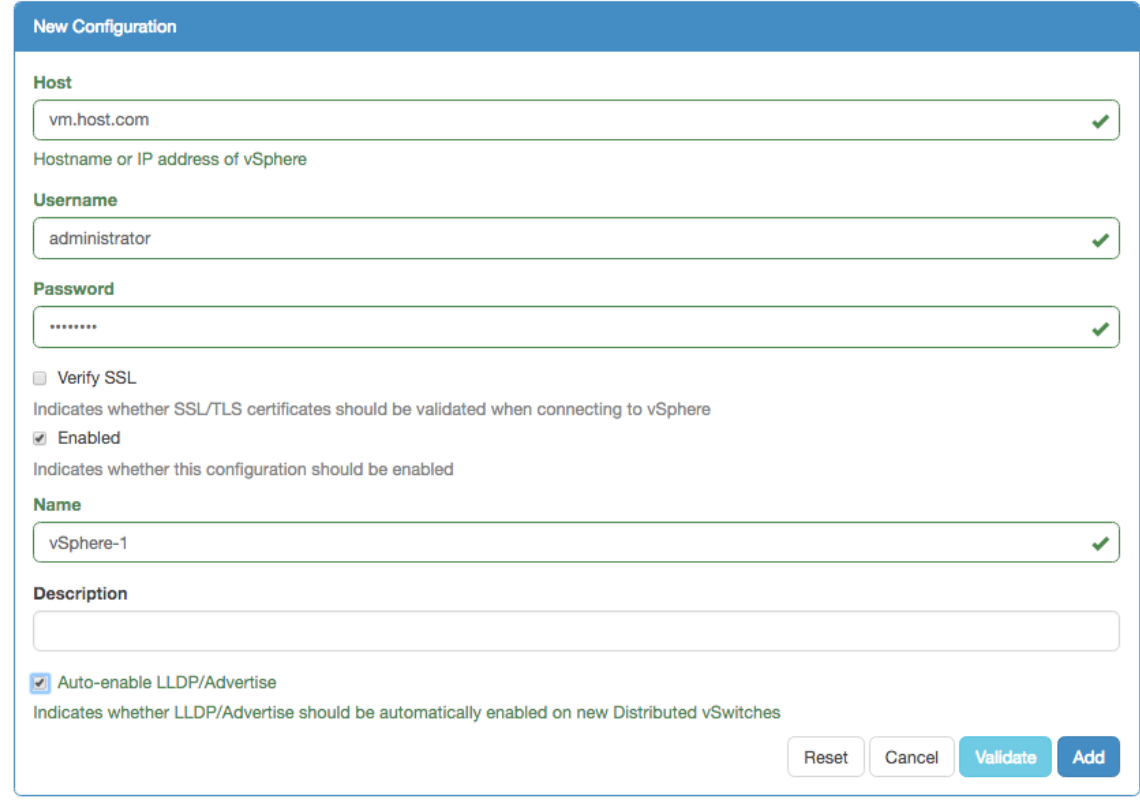

2. In the New Configuration window, configure the following:

Host: Enter the fully-qualified host name or IP address of VMware vSphere.

Username: Enter the username to connect to VMware vSphere. This needs to be a user with appropriate permissions to perform configuration or administrative tasks within VMware.

Password: Enter the password to connect to VMware vSphere.

Verify SSL: Check this box to enable validation of SSL/TLS certificate chains when connecting to VMware vSphere.

Enabled: Check this checkbox to enable the configuration.

Name: Enter a name for the configuration.

Description: Enter a description for the configuration.

Auto-enable LLDP/Advertise: This automatically enables LLDP on any new distributed vSwitches as they are added. It does not enable LLDP on existing distributed vSwitches or any standard vSwitches.

3. Click Validate to validate the configuration and its connections. The following should be returned:

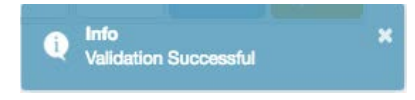

- 4. If the validation is successful, click Add to save the configuration.
- 5. As needed, repeat the steps above to add other VMware vSphere configurations.

Also:

Reset resets all entered values

Cancel exits the New Configuration window without saving.

### <span id="page-10-0"></span>**Registering the Plexxi Plugin for VMware vSphere**

Plexxi Connect contains a VMware vSphere Plugin which must be registered with VMware before it can be used. This product provides the ability to manage packs, support bundles and users without leaving VMware vSphere.

Register the VMware vSphere web client plugin with VMware as follows:

Important: Bidirectional communication must be available between Plexxi Connect and VMware vSphere (i.e. Connect must be able to reach vSphere, and vSphere must be able to reach Connect). If this communication is not available, the plug-in will be reported as successfully registered when it really failed.

- 1. In the Plexxi Connect UI, select Packs > VMware vSphere.
- 2. For the vSphere where the Plexxi plugin should be registered, click **Actions** > Register vSphere Plugin.
- 3. In the popup window, confirm the registration information and then click Register. A popup will confirm successful registration.
- 4. If multiple instances of VMware vSphere are configured, repeat these steps to register the plugin with each VMware vSphere configuration.

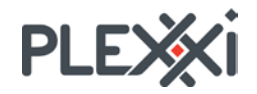

# <span id="page-11-0"></span>**Further Configuration and Features**

For further configuration and feature information, refer to the appropriate release of the Plexxi Connect User Guide:

# <span id="page-11-1"></span>**Contacting Plexxi Care**

Plexxi Care technical support services are available to answer your questions and to make sure your software and hardware are operating properly at all times. Contact Plexxi Care using one of the following methods:

- [support@plexxi.com](mailto:support@plexxi.com)
- 1.888.415.9809 (US/Canada toll-free)
- +1 603-782-0702 (US/International)

[www.plexxi.com/support](http://www.plexxi.com/support)